## European Platform<br>for Neurodegenerative<br>Diseases epr

## **How to login or register with EPND and add your studies to the EPND Catalogue**

## **Before you start, have the following prepared:**

- A desktop computer to access the EPND Catalogue.
- To register or login with EPND, a smart phone with an authenticator app downloaded to login with two-factor authentication. To download an authenticator app, search the app store on your phone and download either Microsoft Authenticator, FreeOT, or Google Authenticator.
- For submitting study information: your study name, description, use conditions, investigators, and details about your institution and study. [See an example](https://discover.epnd.org/catalogue/studies/32ec4c4a-3995-4356-9c18-685b1ce7c70b).
- A designated person to facilitate study access requests.

## **How to best describe your study. [See an example.](https://discover.epnd.org/catalogue/studies/32ec4c4a-3995-4356-9c18-685b1ce7c70b)**

**Title:** The official title of your study.

Name \*

No Files added yet.

**Primary Investigators** 

 $\leftarrow$  Back

Common

**Description:** Provide disease areas, stages and their number of participants, clinical outcomes, and measures studied.

**Add new Study** 

**Use conditions:** Describe conditions of accessing and using study information.

Please complete the form below and submit for upload to the<br>Study Catalogue.

 $\circ$ 

 $\bigcap$   $\odot$  $\odot$  Add new Study

**Biosample Collections Use Conditions and Rest Related Publications** 

Personal Data Usage Agre

 $Save as draft$ 

 $\overline{\hspace{1cm}}$  Publish to catalogue

Common Summary

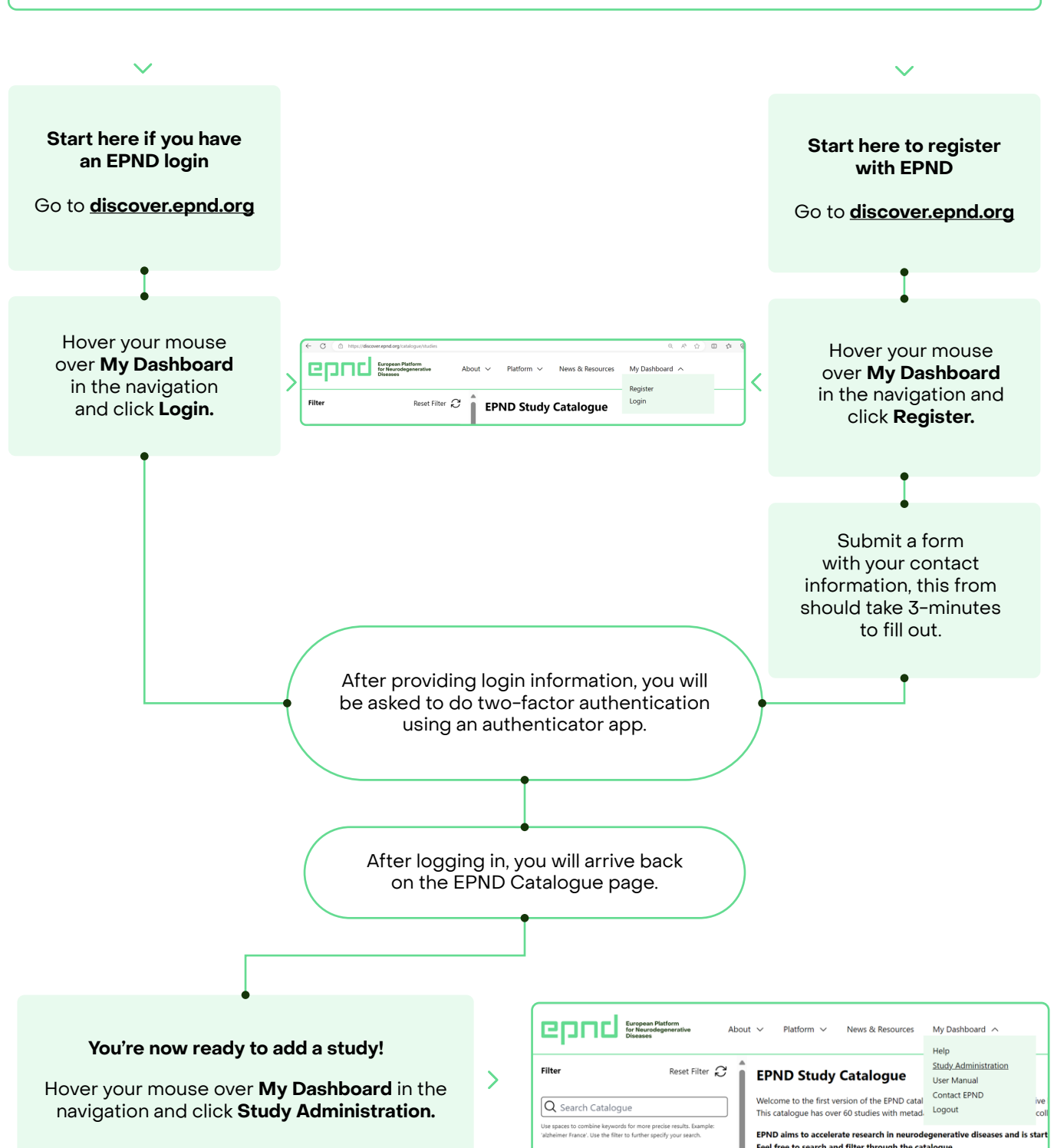

 $\left\langle \right\rangle$ 

⟩

Study approval takes an average of 3 business days and you will be notified of the results via the email associated with your account.

> **Unpublished Changes Published Studies, Datasets and Biosample Collections** Studie  $\sqrt{a}$ **Type Primary Investigator Published Approved by** Example Study E. PND E. PND

Cancel Add

Once in **Study Administration,** click **Add Study** and submit a form with study information for EPND approval, this form should take 10-minutes to fill out.

 Incomplete forms can be saved for completion at a later date by clicking on **Save as Draft.** 

**Administration** The administration dashboard displays essential information about studies, datasets<br>and biosample collections intended for the catalogue. Click the "Manage" button to update information about the study components, and handle change requests under the "Unpublished Changes" section. **Add Study** 

Your submitted studies and their approval status will appear in **Study Administration.** 

Your approved study will appear in **Published Studies, Datasets and Biosample Collections.**

Manage, update, and see requests for study information in **Study Administration.**

Do you have dataset or biosample collection information to add to your studies?

Learn how with our user guide: **[How to Add Datasets and](https://assets.ctfassets.net/sl1a372qfljc/4Lu0CLGrJv1ynPxLVCd6vu/e89f75705e9a0bd262ddd5e47afda398/EPND_Catalogue_User_Guide_How_to_Add_Datasets_Biosamples.pdf) Biosample Information**